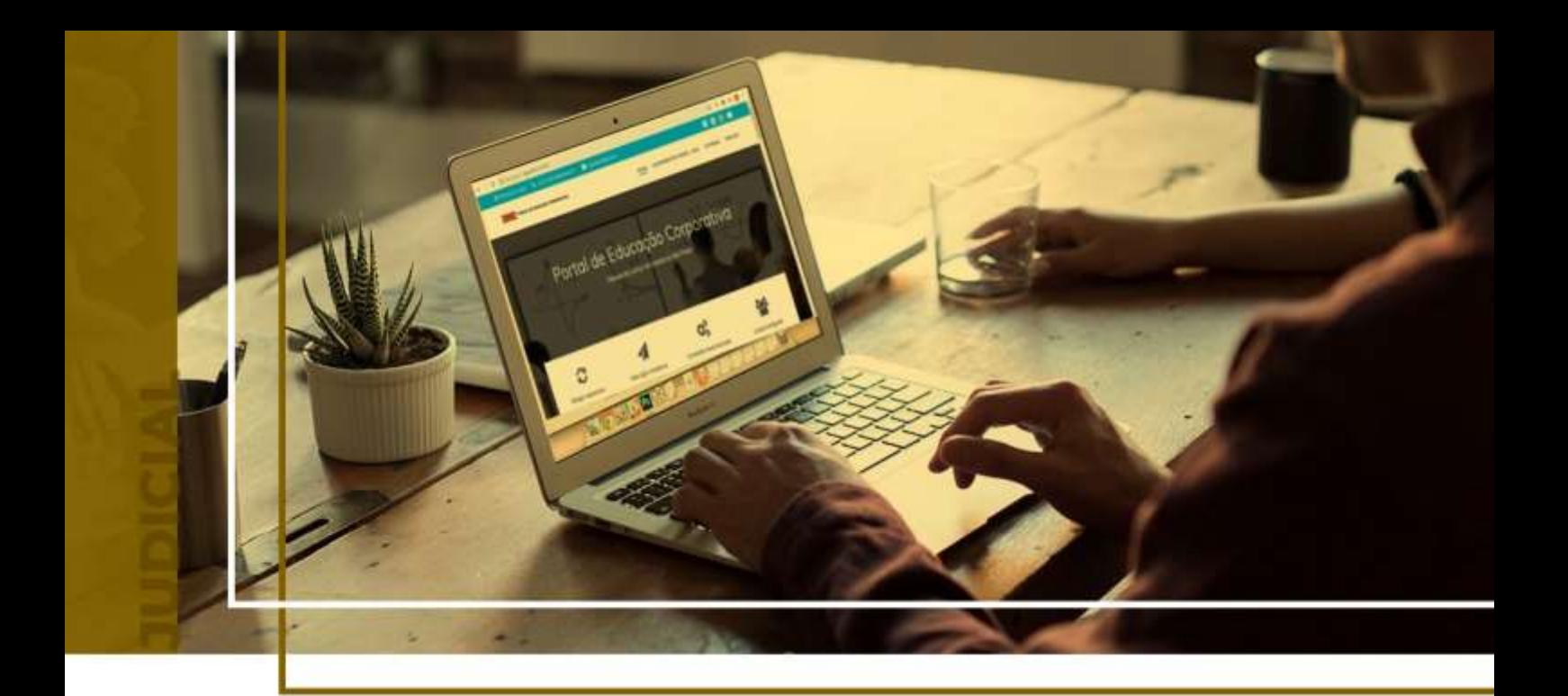

## **PETICIONAMENTO INTERMEDIÁRIO**

Peticionamento Eletrônico - Carta Precatória

Atualizado em **13/05/2024**.

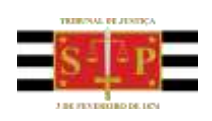

SGP 4 - Diretoria de Capacitação, Desenvolvimento de Talentos, Novos Projetos, Governança em Gestão de Pessoas e Análise de Desempenhos Funcionais

# **SUMÁRIO**

### **PETICIONAMENTO INTERMEDIÁRIO**

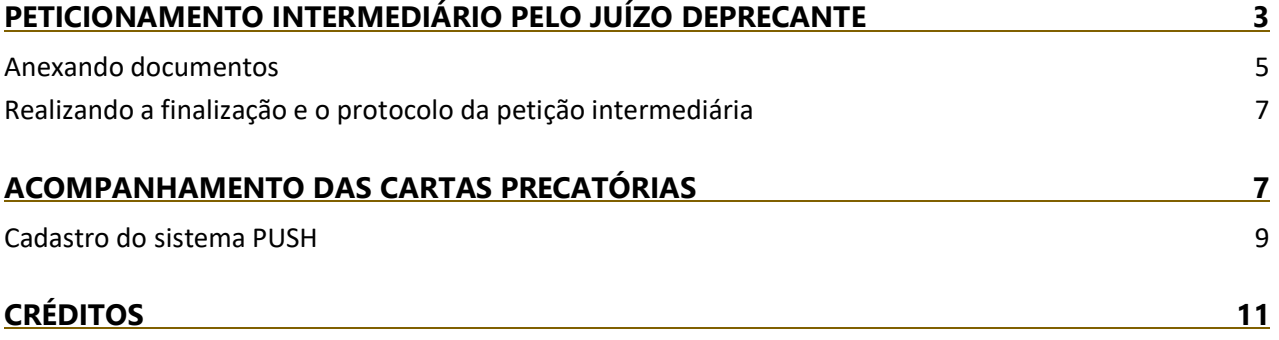

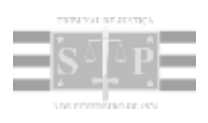

## <span id="page-2-0"></span>**PETICIONAMENTO INTERMEDIÁRIO PELO JUÍZO DEPRECANTE**

Conforme o teor do art. 4º, do [Provimento CG n.º 56/2021](https://dje.tj.sp.gov.br/cdje/consultaSimples.do?cdVolume=16&nuDiario=3422&cdCaderno=10&nuSeqpagina=12) os documentos para aditamento da precatória ou qualquer solicitação ao juízo deprecado também deverá ser realizado por meio do peticionamento eletrônico do Portal e-SAJ, ressalvada as precatórias com vítima/testemunha protegida:

> **Art. 4º -** O encaminhamento de documentos para aditamento da carta precatória ou qualquer tipo de solicitação ao juízo deprecado deverá ser feito exclusivamente por meio do peticionamento eletrônico intermediário, ressalvadas as cartas precatórias com vítima/testemunhas protegidas, que poderá ser feito diretamente ao e-mail institucional do juízo deprecado ou Sistema Malote Digital.

Para realizar o peticionamento intermediário nas cartas precatórias distribuídas, o servidor do Juízo Deprecante efetuará o acesso e login ao Portal e-SAJ, nos mesmos moldes apresentado quando da realização do peticionamento inicial.

Após, clicará em "**Peticionamento Eletrônico" > "Peticionamento Eletrônico de 1º Grau" > "Petição Intermediária de 1º Grau":**

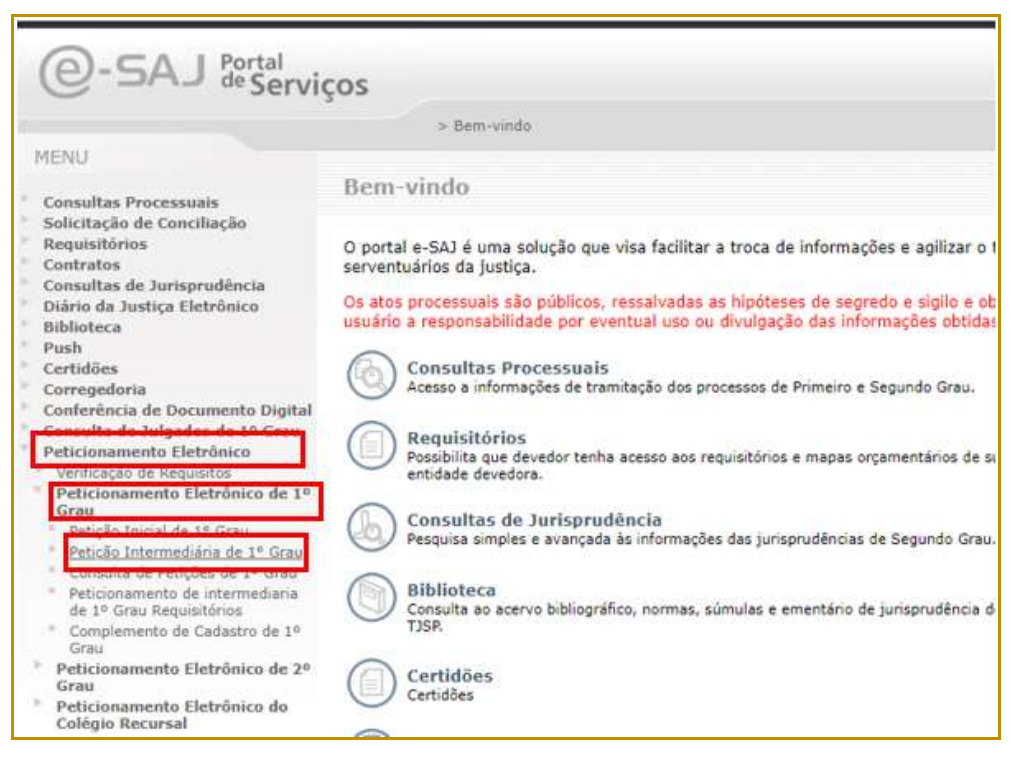

**Descrição da imagem**: Destaque para o menu e-SAJ, opção Peticionamento eletrônico de 1º Grau.

Similarmente a petição inicial, caso o servidor já esteja realizando outra atividade no Portal e-SAJ, o acesso será por meio do **Menu e-SAJ** ( ) > "**Peticionamento Eletrônico" > "Peticionamento Eletrônico de 1º Grau" > "Petição Intermediária de 1º Grau":** 

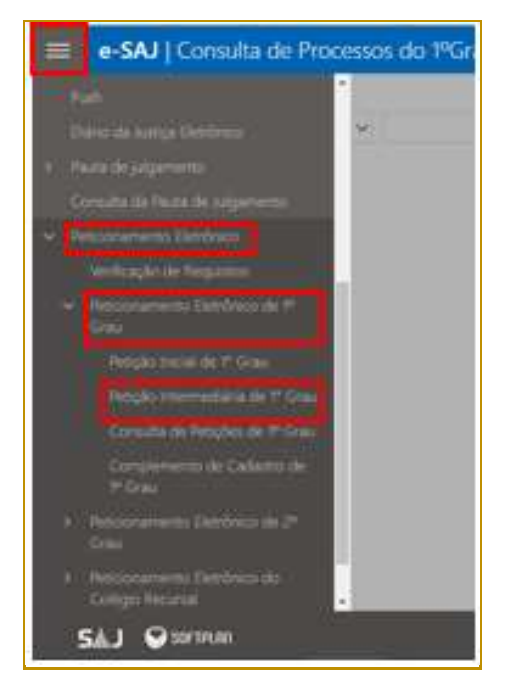

**Descrição da imagem**: Destaque para o novo layout do menu e-SAJ, opção Peticionamento eletrônico de 1º Grau.

Aberta a tela de **"Petição Intermediária"**, o primeiro passo será clicar no botão **"Informar"** no campo **Processo** e digitar o número do processo:

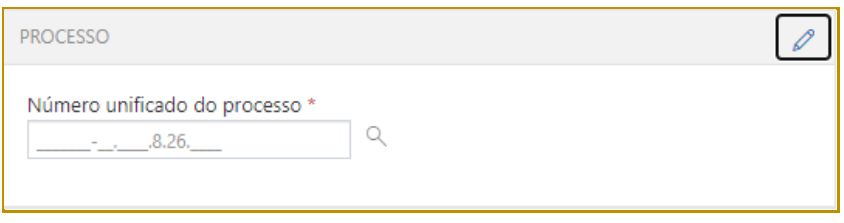

**Descrição da imagem**: Campo para indicação do número unificado do processo.

Os dados do processo serão automaticamente alimentados pelo Portal e-SAJ. Passa-se então aos dados referentes ao **"Tipo de petição"**, preenchendo-se os campos:

- **Tipo de petição:** acionar o *dropdown* (seta para baixo) ou a lupa para selecionar o tipo de petição a ser encaminhada para protocolo;
- **Categoria:** dependendo do tipo de petição selecionado, a categoria será alimentada automaticamente pelo Portal e-SAJ. Porém, o *dropdown* (seta para baixo) poderá ser acionado para a seleção ou alteração da categoria de petição disponibilizada.

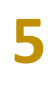

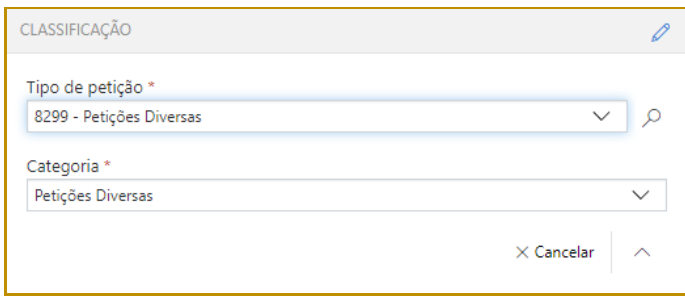

**Descrição da imagem**: Campos Tipo de petição e Categoria.

Caso existam guias recolhidas de despesas processuais, o servidor do Juízo Deprecante poderá acionar o botão **"Guias"** e efetuar o preenchimento das informações sobre a guia.

Na sequência, no campo **"Solicitante"** clicar no botão "**Incluir Parte**" em todas as partes formadoras do polo da precatória, pois todas estão envolvidas no documento a ser encaminhado ao Juízo Deprecado.

O campo **"Solicitante"** é preenchido normalmente apenas com a parte representada pelo advogado, o que não é a hipótese da precatória.

#### <span id="page-4-0"></span>**Anexando documentos**

Assim como as petições iniciais de encaminhamento da precatória, logo após o preenchimento das informações iniciais deve-se anexar os documentos de aditamento ou finalização.

O procedimento é o mesmo utilizado na inicial, ou seja, os arquivos deverão estar no formato PDF e poderão ser arrastados para a área central do peticionamento intermediário, ou, se preferir, clicar em **"Selecionar PDF"**.

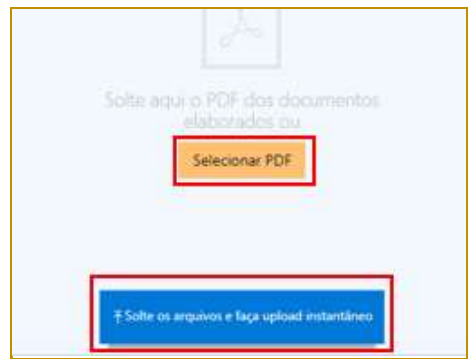

**Descrição da imagem**: Destaque para o botão Selecionar arquivos e para a opção de arrastar e soltar os documentos para upload instantâneo.

O limite do tamanho total de um único PDF deve ser de até 10MB, sendo que se o documento for maior que 2MB, o mesmo será segmentado automaticamente pelo sistema em partes de até 2MB.

#### **Importante**

Em se tratando de documentos inseridos no peticionamento eletrônico que contenham assinaturas previamente inseridas por editores de PDF ou outras ferramentas, importante observar que tais assinaturas serão automaticamente suprimidas na visualização da Pasta Digital. A supressão decorre da necessidade de otimização do documento para inserção nos autos digitais e carregamento em tempo adequado das páginas no sistema.

Para que seja possível a visualização das assinaturas eletrônicas previamente inseridas nesses documentos pelos editores de PDF ou ferramentas semelhantes, sugere-se ao usuário que, após lançada a assinatura, o documento seja impresso pelo próprio leitor/editor de PDF.

Com isso será gerado um novo documento, do qual passará a fazer parte a assinatura previamente lançada, que poderá, desse modo, ser visualizada na pasta digital.

Ao clicar em **Selecionar PDF**, será aberta a tela do navegador para a seleção do documento a instruir a distribuição.

Feito o upload, o arquivo ficará disponível para visualização na tela do Portal e-SAJ, registrado como petição:

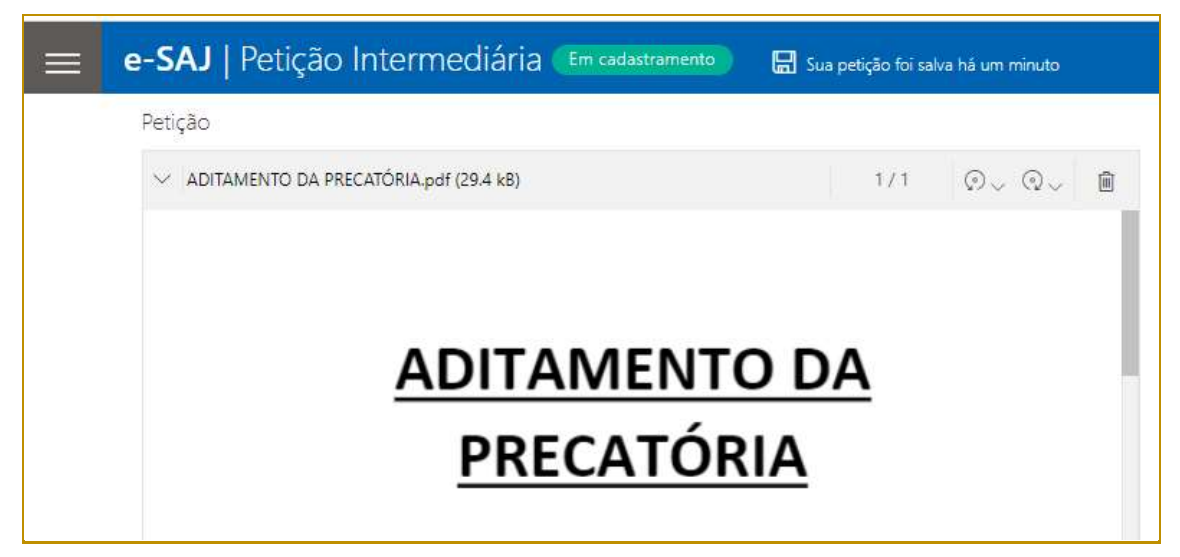

**Descrição da imagem**: Exibição do documento após upload.

Para adicionar outros arquivos, clicar em **"Adicionar outros documentos",** repetindo o mesmo procedimento de seleção de arquivos.

Caso o arquivo selecionado esteja incorreto, clicar no ícone da lixeira para sua exclusão e realização de nova alimentação.

Ao selecionar outro documento que não a precatória para instruir a inicial, será disponibilizado o campo **"Tipo de Documento"**, em que se deve acionar o *dropdown* (seta para baixo) e selecionar o tipo de documento entre aqueles listados.

#### <span id="page-6-0"></span>**Realizando a finalização e o protocolo da petição intermediária**

Após o preenchimento das informações e o upload dos arquivos a serem encaminhados ao Juízo Deprecado, o servidor deverá verificar o certificado para a assinatura dos documentos junto ao campo próprio.

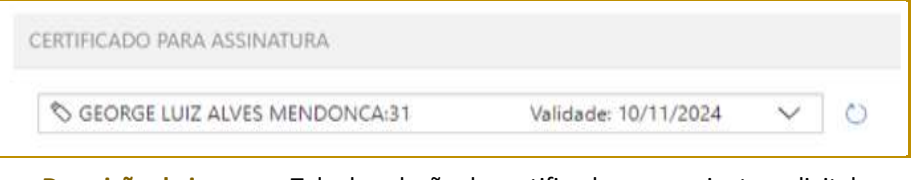

**Descrição da imagem**: Tela de seleção do certificado para assinatura digital.

O protocolo da petição intermediária será realizado acionando o botão **"Protocolar"** encaminhando-a para a análise e providências cabíveis junto ao Juízo Deprecado.

## <span id="page-6-1"></span>**ACOMPANHAMENTO DAS CARTAS PRECATÓRIAS**

O [Provimento CG n.º 56/2021](https://dje.tj.sp.gov.br/cdje/consultaSimples.do?cdVolume=16&nuDiario=3422&cdCaderno=10&nuSeqpagina=12) estabelece em seu art. 5º que o acompanhamento das cartas precatórias pelo Juízo Deprecante deverá ser realizado diretamente no **Portal de Consultas e-SAJ** ou cadastramento no **Sistema PUSH**:

> Art. 5º O órgão deprecante deverá acompanhar o andamento da carta precatória diretamente no Portal de consulta e-SAJ do Tribunal de Justiça de São Paulo, acessando a página "Consulta de Processos do 1º Grau" ou cadastrando-se no Sistema PUSH.

Para realizar a consulta no Portal de Consultas e-SAJ, o servidor do Juízo Deprecante, após realizar o login no Portal e-SAJ, deverá na tela inicial clicar em **"Consultas Processuais"**:

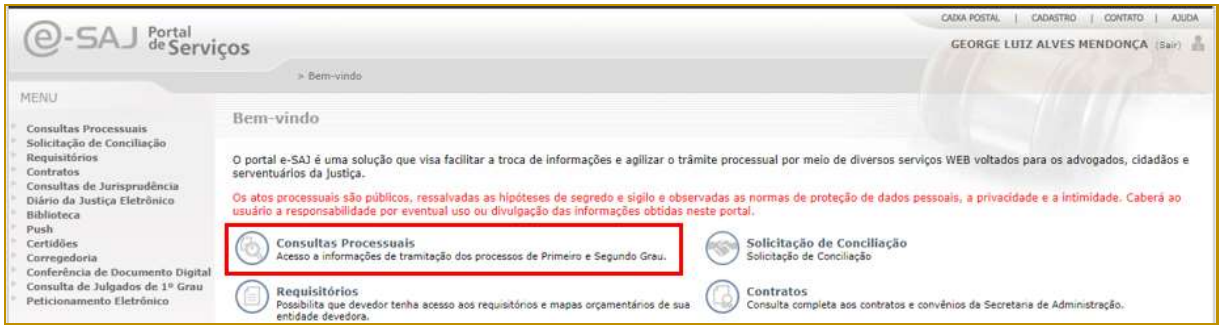

**8**

**Descrição da imagem**: Tela inicial do e-SAJ, com destaque para a opção Consultas Processuais.

Após clicar em **"Consulta de Processos do 1º Grau"**, digitar o número do processo referente a **Carta Precatória** e clicar em **"Consultar"**. O resultado da pesquisa será exibido na tela, permitindo a visualização pelo Deprecante das movimentações da Precatória no Juízo Deprecado.

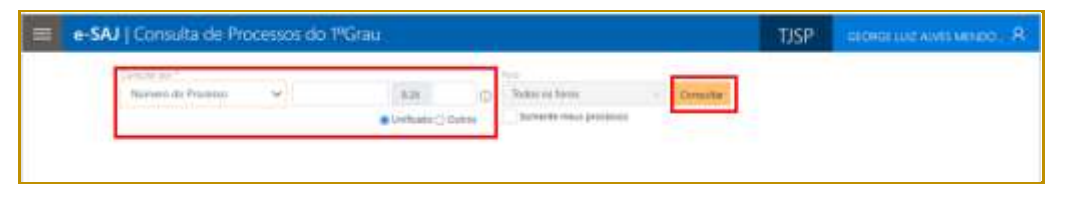

**Descrição da imagem**: Tela Consulta de Processos do 1º Grau, com destaque para o campo de preenchimento do número do processo e para o botão Consultar.

Caso a carta precatória esteja com Segredo de Justiça aparecerá a seguinte mensagem:

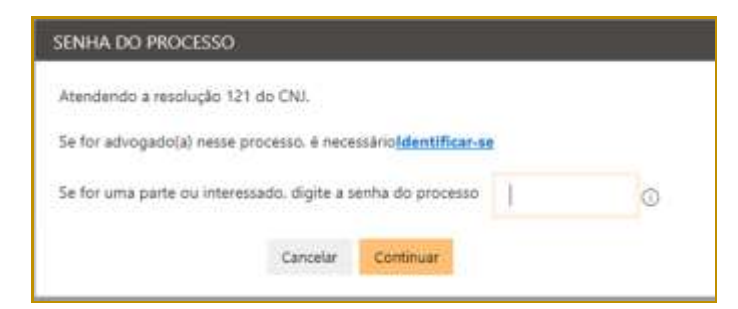

**Descrição da imagem**: Mensagem exibida ao consultar processos com segredo de justiça, solicitando a identificação do advogado ou o preenchimento de senha de acesso.

A senha de acesso deverá ser solicitada ao Juízo Deprecado, por peticionamento eletrônico, informando o e-mail institucional para o qual deverá ser encaminhada a senha.

> Art. 6º Nos casos em que houver sido decretado segredo de justiça ou se tratar de assunto cuja natureza exija a tramitação em sigilo da carta precatória, o órgão deprecante deverá encaminhar solicitação de senha de acesso ao processo para o juízo deprecado por peticionamento eletrônico, nos termos do Art. 4º deste Provimento, informando o e-mail institucional para o qual deverá ser encaminhada a senha.

#### <span id="page-8-0"></span>**Cadastro do sistema PUSH**

A alternativa de consulta as cartas precatórias pelos servidores do Juízo Deprecante é a utilização do Sistema PUSH.

Realizando o cadastro junto ao Sistema PUSH de determinado processo, o servidor do Juízo Deprecante receberá em seu e-mail, cadastrado no Portal e-SAJ, notificação das movimentações realizadas em um processo.

Para realizar o cadastro do processo da Precatória junto ao Sistema Push, após acessar o Portal e-SAJ, o servidor deverá clicar na opção **"PUSH"**:

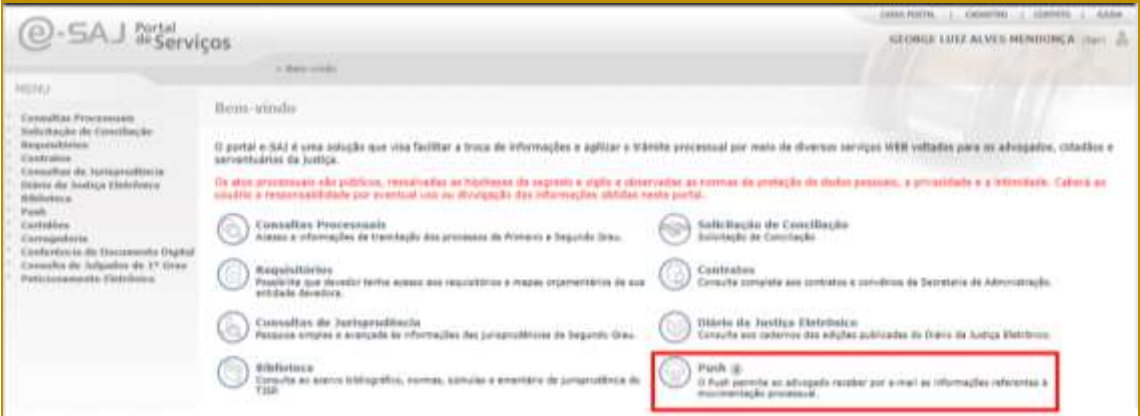

**Descrição da imagem**: Tela inicial do e-SAJ, com destaque para a opção Push.

O acesso também será possível, caso o usuário esteja em outras telas do Portal e-SAJ não a inicial, o acesso será por meio do **Menu e-SAJ** > "**Push"**.

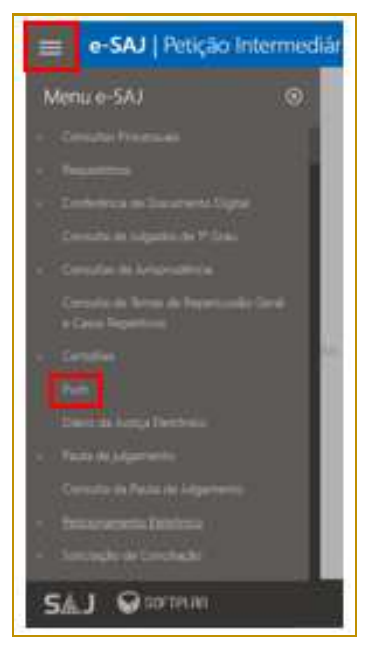

**Descrição da imagem**: Demonstração de acesso ao Push por meio do menu e-SAJ.

Na tela aberta do **Sistema PUSH**, selecionar a instância **Primeiro ou Segundo Grau** e digitar no campo **"Inserir processo"** o número do processo cujas movimentações se deseja realizar o acompanhamento e, após, clicar em **"INSERIR"**:

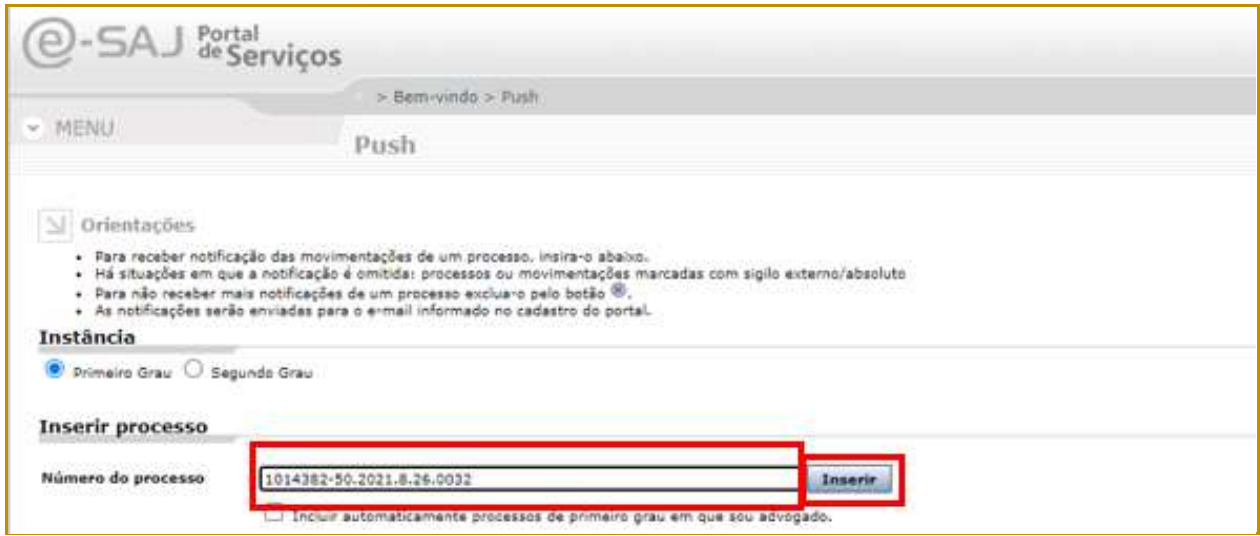

**Descrição da imagem**: Tela do Sistema Push, destaque para o campo Número do processo e botão Inserir.

Os processos cadastrados para recebimento das notificações ficarão relacionados no campo inferior do **PUSH**, sendo possível sua pesquisa pelo número, bem como sua exclusão ao acionar o botão **Excluir**, representado por um "**x**".

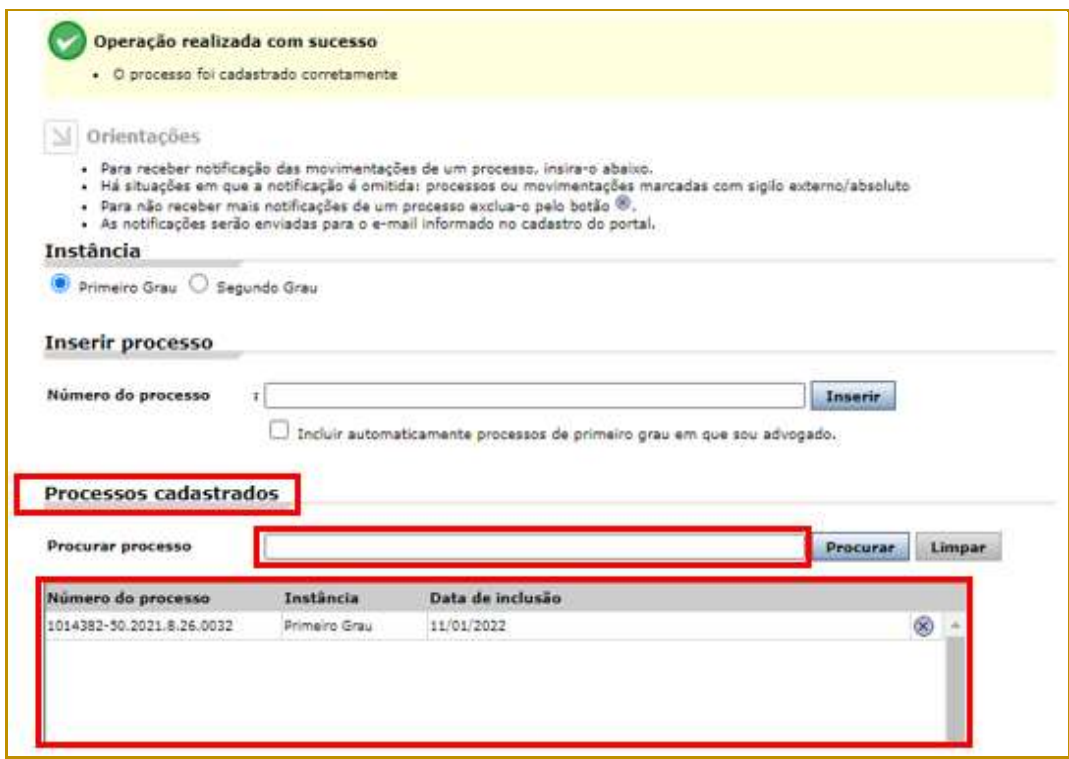

**Descrição da imagem**: Tela exibindo a lista de processos cadastrados para notificações via Sistema Push.

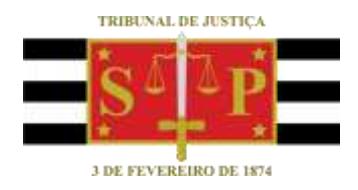

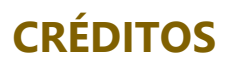

<span id="page-10-0"></span>SGP 4 - Diretoria de Capacitação, Desenvolvimento de Talentos, Novos Projetos, Governança em Gestão de Pessoas e Análise de Desempenhos Funcionais SPI - Secretaria da Primeira Instância